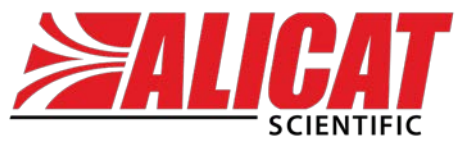

**The Fastest Flow Controller Company in the World!**

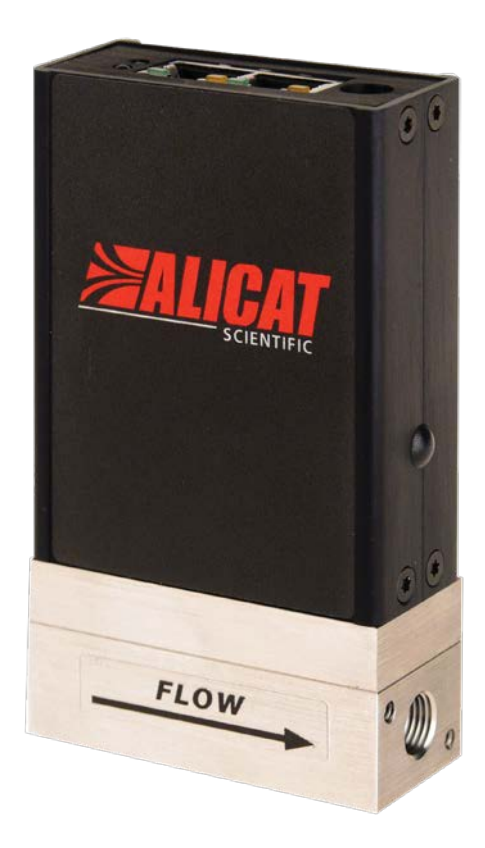

# EtherNet/IP 操作マニュアル

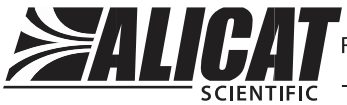

FULL TECHNICAL SUPPORT | LIFETIME WARRANTY

## **再校正**

**Alicat 機器は精密機器となりまして、年に1回の再校正を強くお勧めし ます。**

**再校正を行うと下記が保証されます。**

- ► **製品が仕様に従って機能していることが保証されます。**
- ► **本体内部に腐食・汚れ・詰りなどがあると正常な流量測定ができま せんが、再校正により本体内部が検査され、正常な流量測定が保 証されます。**
- ► **再校正により、製品保証が維持されます。**

**再校正はアメリカでのメーカー校正となりまして、製品を送る際は製品 の梱包箱をご使用ください。**

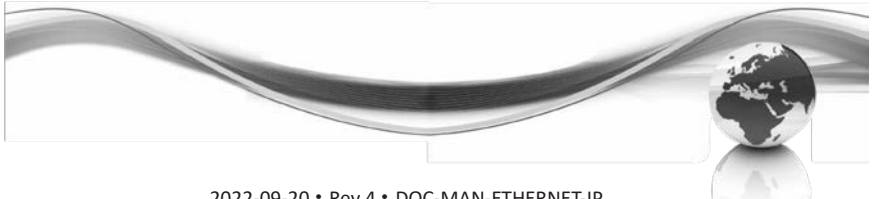

2022-09-20 • Rev 4 • DOC-MAN-ETHERNET-IP

## **ALICAT EtherNet/IP™ 操作マニュアル**

# 目次

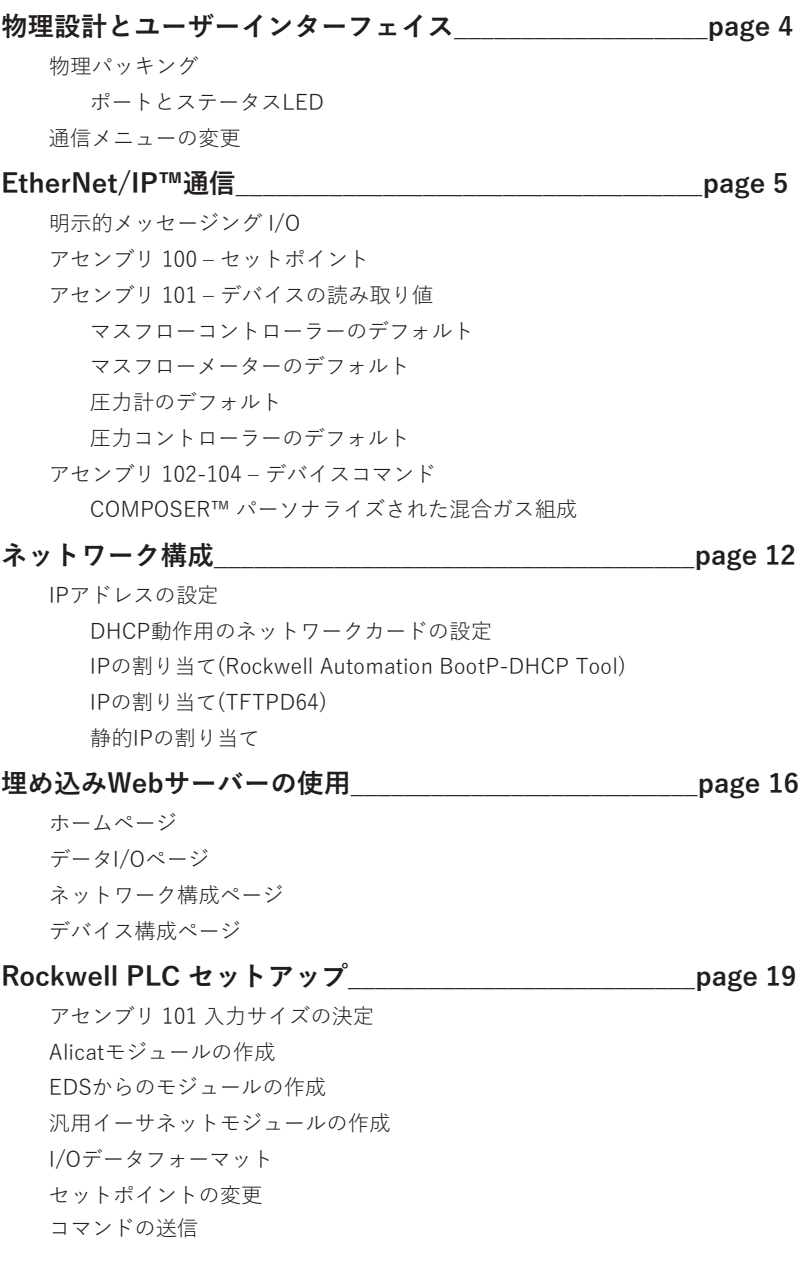

## **ALICAT EtherNet/IP**™ 操作マニュアル

## **物理設計 とユーザーインターフェイス**

このマニュアルは、お使いの Alicat デバイスのタイプのマニュアルと組み合わせて使用す るように設計されています。マニュアルは通常、デバイスに付属しています。デジタルコ ピーは、www.alicat.com/manuals の Web サイトからダウンロード可能です。

#### **物理パッケージ**

Alicat EtherNet/IP デバイスには、EtherNet/IP 制御を可能にする通信アダプタが搭載 されています。 特定のデバイス用の CAD ファイルが利用可能であり、Alicat アプリケ ーションエンジニアに連絡することで入手できます。

#### **ポートとステータス LED**

すべての Alicat EtherNet/IP™デバイスには、デバイスの上部に 2 つの RJ45 ポートが搭 載されています。これらはデバイスのデイジーチェーン接続や、リングトポロジネット ワークを確立するために使用できます。どちらのポートを使用しても同じ接続となりま す。

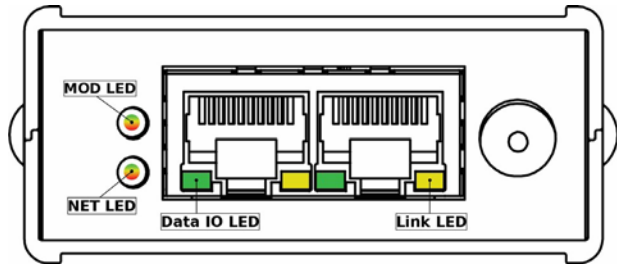

ポートでアクティブリンクが確立されると、そのポートの黄色の Link LED が点灯します。 緑色の Data IO LED は、データがそのリンクを介して送信されているときに点滅します。

さらに 、電源ジャックの反対側には、MOD と NET LED の赤/緑の LED があります。 これらは、以下の表に示すように、システムステータスを示します。

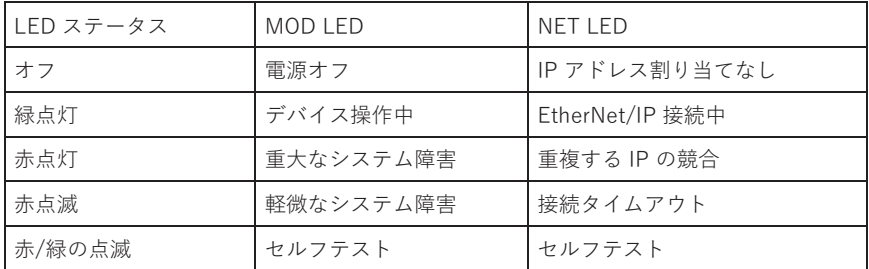

#### **通信メニューの変更**

EtherNet/IP デバイスの通信メニューは、デバイスの操作マニュアルに示されているもの とは少し異なります。

デバイスのフロントパネルからこちらのメニューにアクセスするには、MENU > ADV SETUP > COMM STATUS を押します。このメニューには、ネットワークステータス情 報が表示され、通信問題のトラブルシューティング/診断に使用できます。

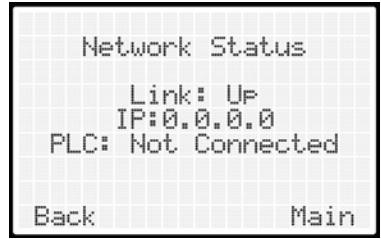

#### **EtherNet/IP™通信**

Alicat デバイスは、通信アダプタ(device type 12)として EtherNet/IP™プロトコルをサポ ートします。次のセクションでは、CIP 明示的メッセージまたは循環 I/O で使用できるデ ータ形式について説明します。アリキャットデバイスの EDS は、CIP ファイルオブジェ クト(クラス 0x37、インスタンス 200) または alicat.com/eip から直接ダウンロードでき ま[す。](http://alicat.com/eip)

#### **明示的メッセージング I/O**

次のオブジェクトと属性がサポートされています。すべてのオブジェクトは、他の指定さ れたサービスに加えて、Get\_Attribute\_Single および Set\_Attribute\_Single サービスをサ ポートします。

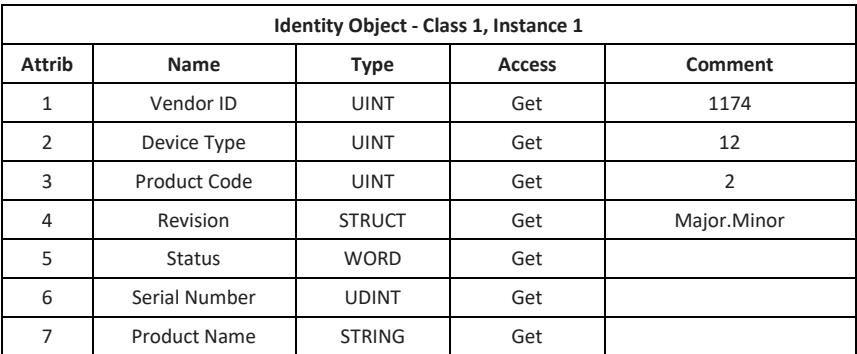

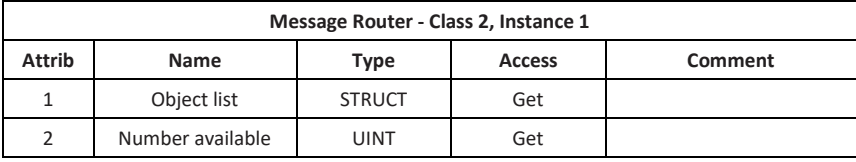

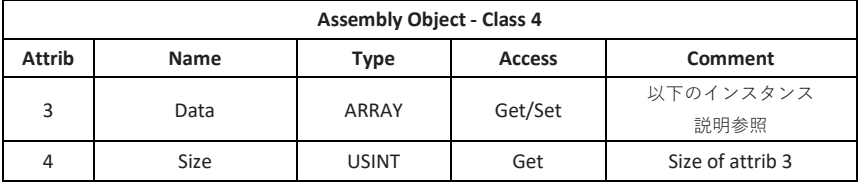

サポートされているアセンブリの一覧については、次のセクションを参照してください。

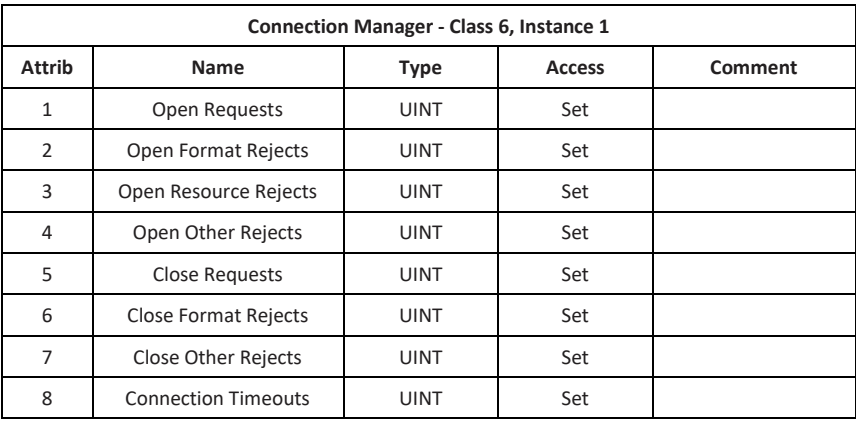

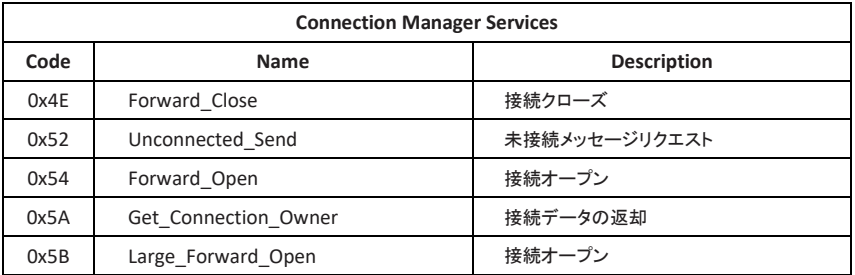

#### **アセンブリ 100 - セットポイント**

デバイスのセットポイントは、32 ビットの IEEE 浮動小数点値として送信する必要があり ます。コントローラーではないデバイスでは、セットポイントは無視されます。

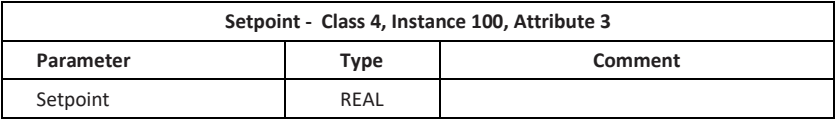

#### **アセンブリ 101 - デバイスの読み取り値**

Alicat デバイスは、デバイスの構成に応じて、最大 20 の異なるデータ統計を出力できます。 各デバイスタイプのデフォルトの統計情報は、以下のセクション 1.3.1 から 1.3.4 で指定さ れています。存在する各統計は、アセンブリのサイズを増加させます。アセンブリサイズは 、アセンブリサイズ属性 (クラス 4, インスタンス 101, 属性 4) の明示的なメッセージング読 み取りを実行することによって決定できます。

アセンブリ 101 について構成されたデータ統計は、デバイスの組み込み Web サーバに直 接接続し、「Data IO」というラベルの付いたタブをクリックすることによって表示する ことができます。 (IP の割り当てと Web サーバーへの接続については、12 ページを参照 してください。

圧力測定値に対して返される値は、デバイスの構成に応じて、絶対圧、ゲージ圧、また は差圧になります。デバイスのフォーマットと表示される読み取り値をカスタマイズし たい場合は、Alicat アプリケーションエンジニアにご相談ください。

デバイスのステータス条件を以下に示します。括弧内の値は、デバイスのディスプレイに 表示されます。デバイスの状態は 32 ビット DWORD として出力されます。現時点では、 ビット 13〜31 は予約されており、ゼロとして読み取られます。

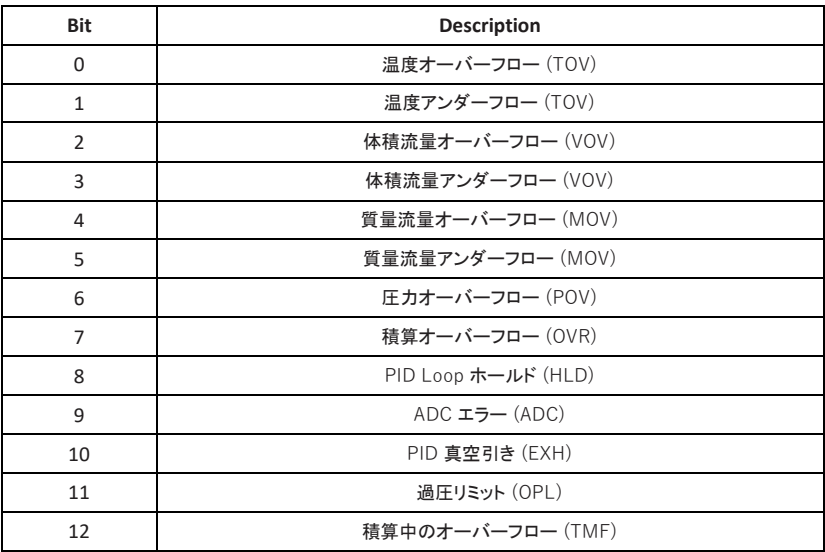

## **マスフローコントローラー**

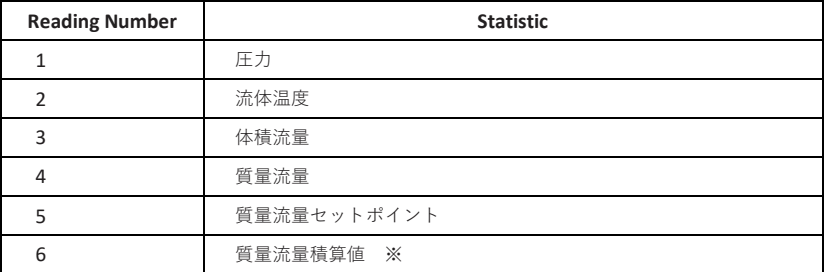

## **マスフローメーター**

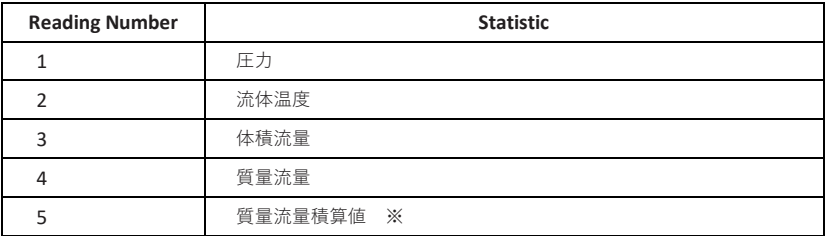

## **圧力計**

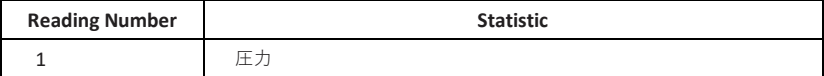

## **圧力コントローラー**

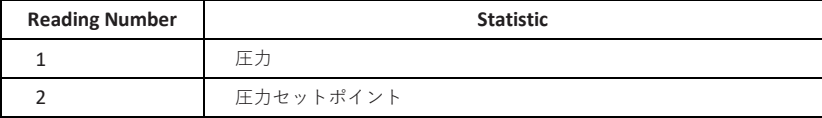

※質量合計は、トータライザーで構成されたデバイスにのみ表示されます。

#### **アセンブリ 102-104 - デバイスコマンド**

コマンドはアセンブリインスタンス 102 を介して Alicat デバイスに発行されます。 コマンドはインスタンス 102 への書き込みで開始されます。最後のコマンドの結果は、イ ンスタンス 103 で読み取ることができます。

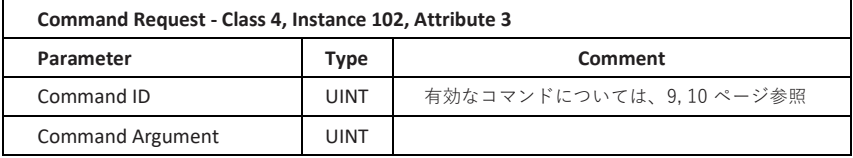

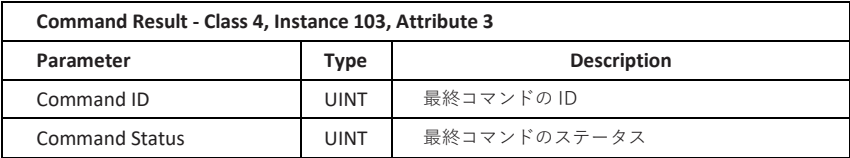

コマンドは、インスタンス 102 の値が変更されると処理されることに注意してください。 同じコマンド ID と引数を繰り返しインスタンス 102 に渡しても値は変更されないため、 これらのコマンドは無視されます。連続して同一のコマンドを送信するには、インスタン ス 102、コマンド間の属性 3 にゼロを渡す必要があります。 Alicat が提供するアドオン命 令セットを使用している場合(13 ページを参照)、この手順は自動的に処理されます。

コマンドの表は次のページにあります。デバイスのファームウェアバージョンと構成によ ってはすべてのコマンドが有効になるとは限りません。デバイスのファームウェアバージ ョンやその他のデバイス情報は、デバイスの内部 Web サーバーの [デバイス情報] タブ。 詳細については、13 ページを参照してください。

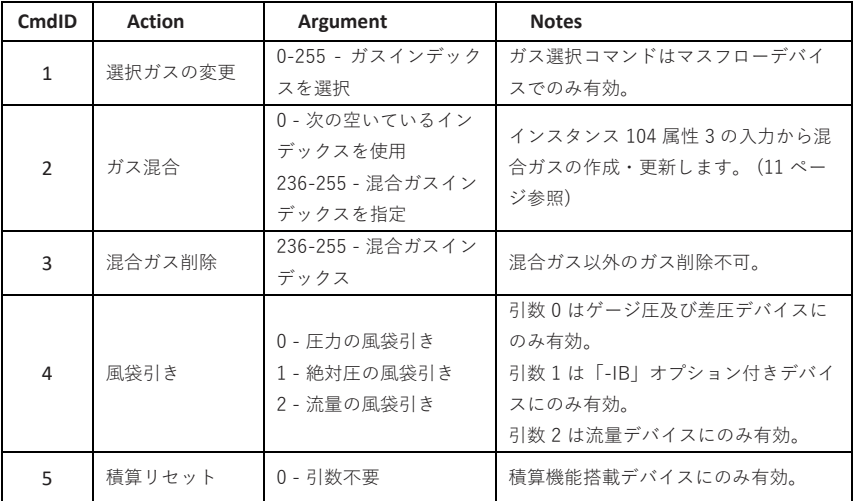

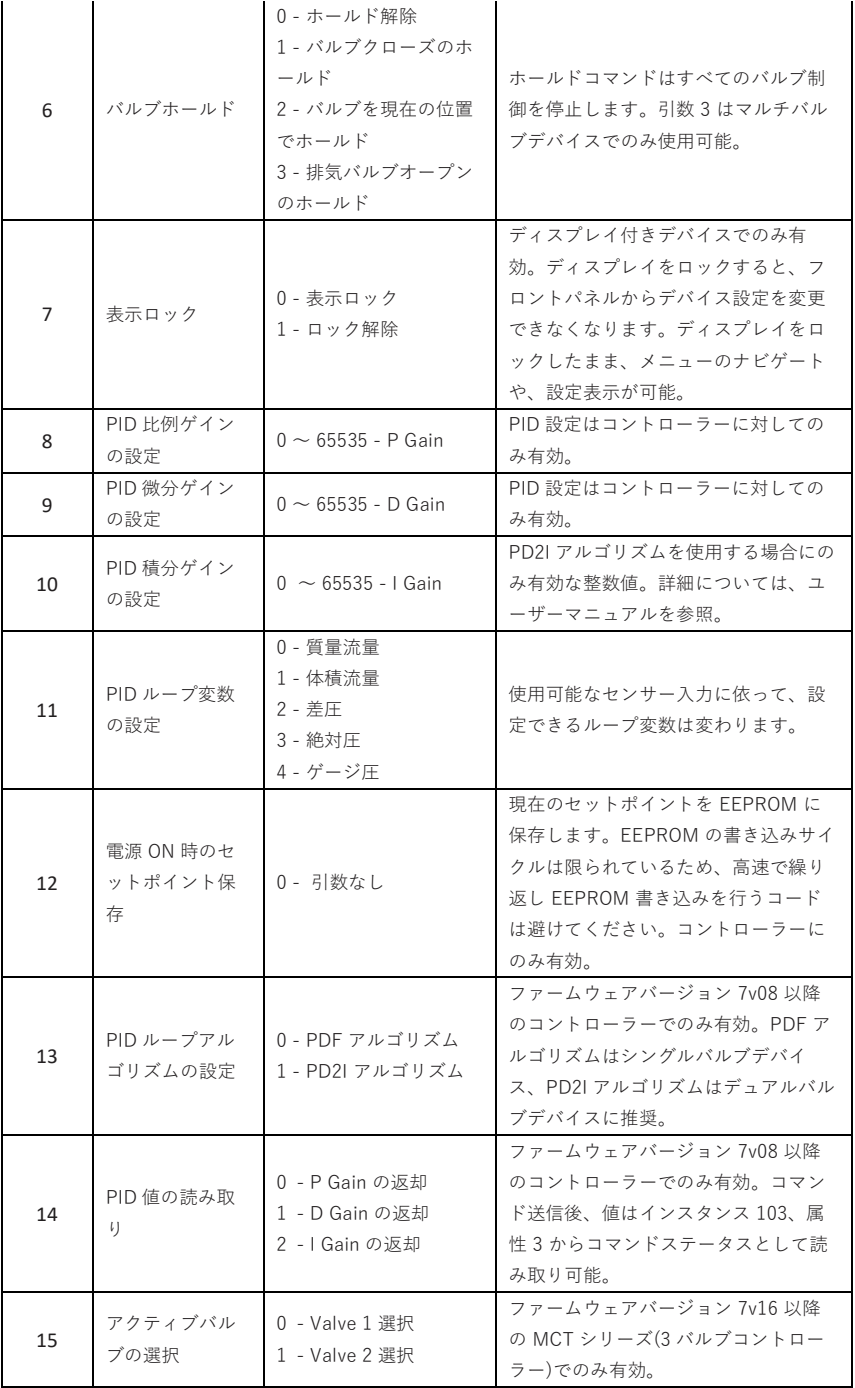

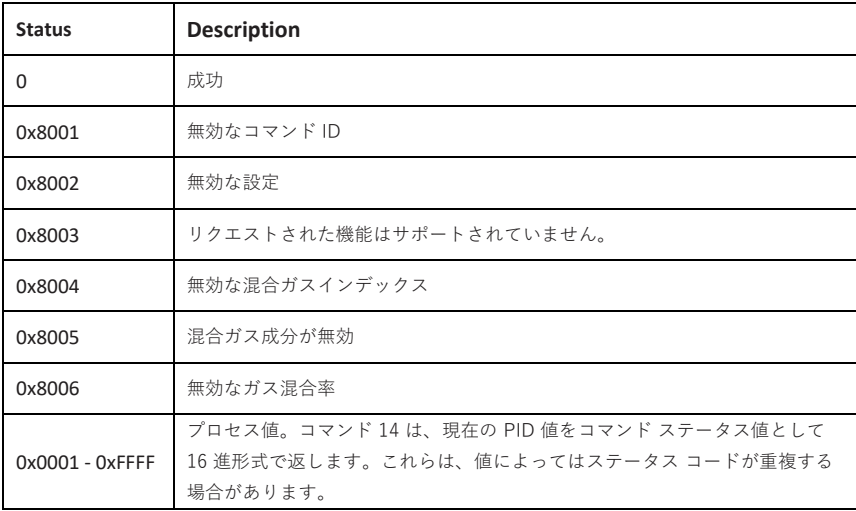

#### **COMPOSER™ パーソナライズされた混合ガス組成**

カスタム混合ガスは、混合アセンブリを使用して 2〜5 個のガスで構成できます。混合は 2 段 階のプロセスです。まず、目的の構成ガス指数とパーセンテージを混合アセンブリに書き込 み、続いて混合ガスコマンド(ID 2)をコマンドアセンブリに書き込む必要があります。アセ ンブリ 104 は、 次の表に従って構造化された 20 バイトの入力を受け入れます。

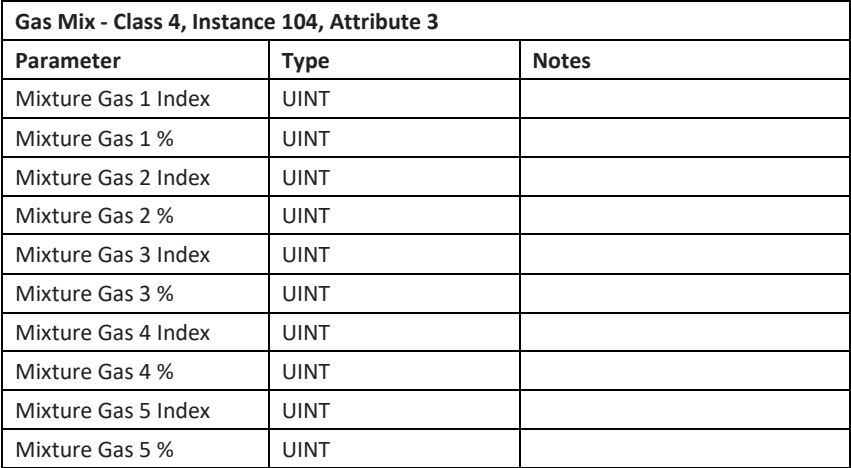

20 バイトすべてをアセンブリに渡す必要があり、すべてのガスインデックスは有効な番 号である必要があります。インデックスのリストについては、製品マニュアルを参照し てください。混合ガスの組み合わせは、既存の混合ガス指数 236-255 を使用して作成で きます。ただし、異なる化学的性質を持つガスの複雑な混合ガスでは、流量計算の精度 が低下する可能性があります。

ガス混合率は 100 分の 1 パーセントの整数として解釈され、合計パーセンテージは 100% になる必要があります。混合は、ゼロ以外のパーセンテージを持つ最初の N ガスで実行さ れます。

有効な混合ガスがアセンブリ 104 で定義されると、コマンド ID 2 をインスタンス 102、ア センブリ 3 に渡すことによって、新しいガス混合指数が作成されます。要求された混合ガ ス指数の 1 つが存在しない場合、またはガスパーセンテージの合計が 100%に等しくない 場合、 アセンブリ 103 にエラーが返され、コマンドは失敗します。

mix コマンドで渡されたコマンド引数が 0 の場合、新しい混合ガスインデックスは、255 から 236 までの次の空のインデックスに格納されます。すべてのガス混合指数が使用され ている場合、コマンドは失敗し、アセンブリ 103 にエラーが返されます。渡されたコマ ンド引数が 236 から 255 の場合、指定されたインデックスが作成されるか、新しいコン ポジションに更新されます。指定されたインデックスが有効でない場合 (コマンド引数が 0 でも 236-255 でもない)、コマンドは失敗し、アセンブリ 103 にエラーが戻されます。

例えば、50% のアルゴン (ガスインデックス 2)、25% の窒素 (ガスインデックス 9)、およ び 25% の酸素 (ガスインデックス 11) の混合ガスを作成し、それをガスインデックス 244 に割り当てるには、アセンブリ 104、属性 3 に次の入力を渡します。

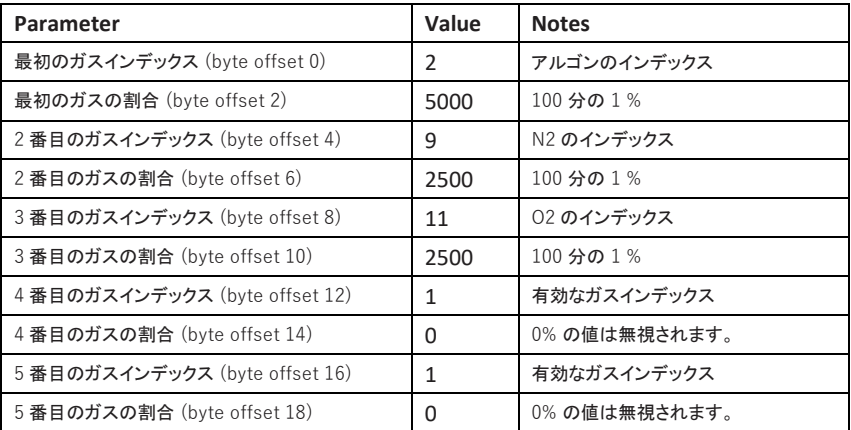

## **ネットワーク構成**

Alicat デバイスには、スイッチが組み込まれた 2 つの 10/100Mbps イーサネットポート があります。どちらのポートも、スター型トポロジー・ネットワーク構成で使用できま す。リニアまたはリングトポロジーの場合、1 つのポートを入力として使用し、もう 1 つのポートを出力として使用して、デバイスをデイジーチェーン接続できます。デバイ スレベルリング(DLR) は、フェイルセーフネットワークリングを構築するためにもサポ ートされています。

#### **IP アドレスの設定**

デバイスのすぐに使用できる設定では、DHCP を使用して IP アドレスを取得します。IP 設定は、TCP/IP CIP オブジェクトまたはデバイスの組み込み Web サーバーを使用して変 更できます。これを行うには、最初に DHCP を使用してアドレスを割り当てる必要があり ます。

#### **DHCP 動作用のネットワークカードの設定**

以下のすべての手順は、Alicat デバイスが使用できる静的 IP アドレスを持つネットワー クインターフェイスに依存しています。静的 IP を割り当てるには、まず PLC ネットワー クまたはデバイスとの通信に使用しているネットワークアダプタの設定を開き、静的 IP を割り当てるか、DHCP を無効にします。

Windows では、コントロールパネルに移動し、[ネットワーク接続の表示]を選択し、使用 しているネットワークアダプタのアイコンを右クリックして、[プロパティ]をクリックし ます。プロパティウィンドウ内で 、インストールされているプロトコルのリストをスクロ ールして、エントリを見つけます

"インターネットプロトコルバージョン 4"。それをクリックし、「プロパティ」をクリッ クして次のウィンドウを開きます。

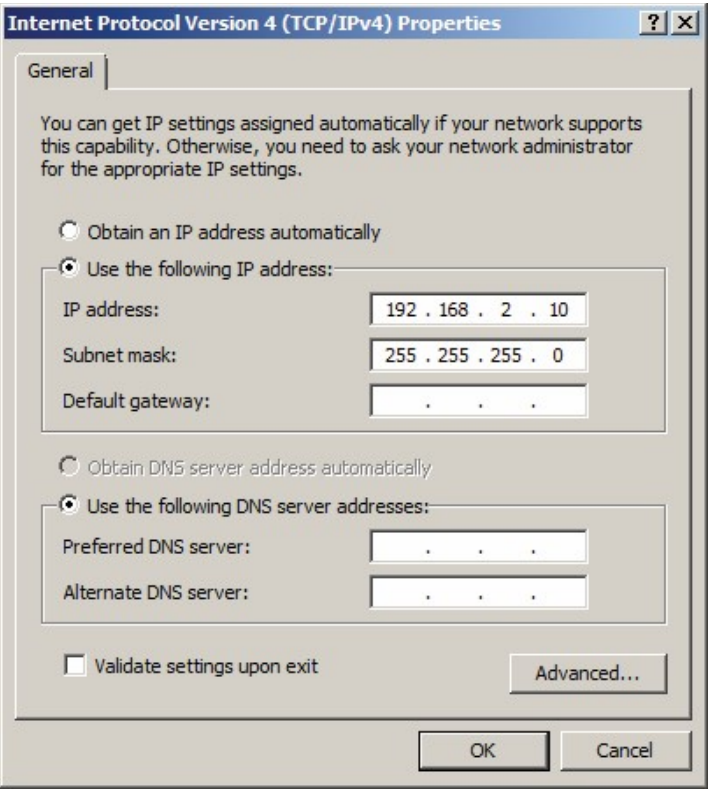

「次の IP アドレスを使用する」を選択し、目的の dIP アドレスとサブネットマスクを入力 して、静的 IP を割り当てます。

#### **IP の割り当て(Rockwell Automation BootP-DHCP Tool)**

DHCP サーバーとして使用しているインターフェイスを除くすべてのネットワーク インタ ーフェイスを無効にするか切断します。 次に、スタートメニューから BootP-DHCP Tool を起動します。

このソフトウェアが最初に起動されると、ネットワーク設定を入力するように求められま す。少なくとも、前のセクションで定義したのと同じマスクであるサブネット マスクを定 義する必要があります。この例では、マスク値 255.255.255.0 を使用しています。ネット ワーク設定を入力したら、[OK]をクリックしてメインウィンドウに戻ります。

このウィンドウで、IP を割り当てる Alicat の MAC アドレスをダブルクリックします。 次の画面で IP アドレスを入力し、[OK]をクリックします。 ホスト名と説明は任意です。 Alicat デバイスの MAC アドレスは、デバイスの背面ラベルに記載されています。

#### **IP の割り当て(TFTPD64)**

この例では、[tftpd32.jounin.net](http://tftpd32.jounin.net/) で入手できるオープン ソースの Tftpd64 ツールを使用し ま[す。](http://tftpd32.jounin.net/)

Tftpd64 を起動し、画面中央下の設定ボタンをクリックします。新しく起動した設定ウィ ンドウで、[DHCP]タブをクリックします。

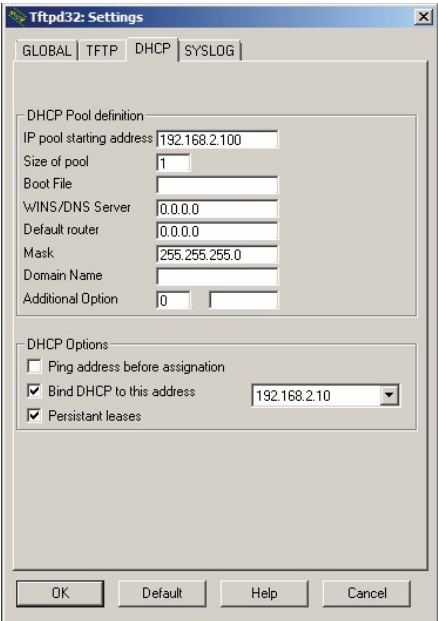

このスクリーンショットに示されている設定は、静的 IP が 192.168.2.10 のアダプター上 の DHCP サーバーを構成します。

TFTPD が DHCP サーバーとして設定されたら、TFTPD を実行している PC およびアダプ タと同じネットワークに Alicat を直接接続し、Alicat に電力を供給します。 しばらくする と、DHCP サーバーによってアドレスがデバイスに割り当てられます。

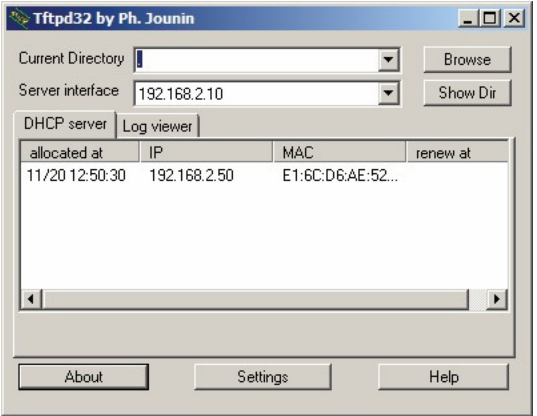

#### EIP ツールを使用した静的 **IP** の割り当て

Alicat で DHCP を有効にしたままにしている場合は、デバイスの電源を入れ直すたびに新 しい IP アドレスを割り当てる必要があります。これを防ぐには、DHCP を無効にし、デ バイスに静的 IP アドレスを割り当てます。

次に、molex から入手できる無料のプログラムである EIP Tools を使用して、EIP 明示的 メッセージをデバイスに送信し、DHCP を無効にする方法を示します。

スタートメニューから EIP ツールを起動します。左上のステーションフィールドに Alicat の IP アドレスを入力し、TCP/IP 0xF5 ラベルの付いたタブをクリックします。 ここから、[Get\_Attribute\_All]をクリックして、フィールドにデバイスの現在の設定を入力 します。

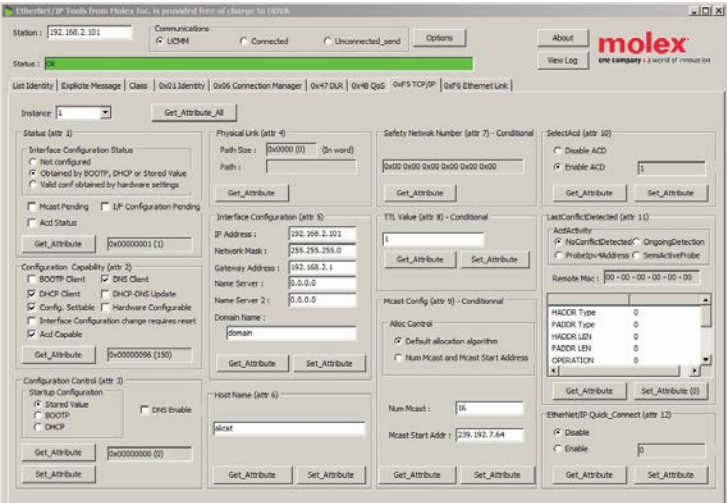

DHCP を無効にするには、属性 3 ペイン内の [Stored Value] ラジオ ボタンをクリックし 、[Set\_Attribute] をクリックします。Alicat に新しい IP アドレスを割り当てるには、ウ ィンドウのインターフェイス設定ペインで目的の IP アドレス、サブネットマスク、およ びゲートウェイを入力し、[Set\_Attribute]をクリックします。TCP/IP オブジェクトへの 変更は、デバイスの電源を入れ直した後に有効になります。ネットワーク構成は、次のセ クションで説明するように、デバイスの組み込み Web サーバーを使用して変更すること もできます。

#### **埋め込み Web サーバーの使用**

すべてのイーサネット/IP デバイスは、組み込み Web サーバーをホストします。この Web サーバーは、Alicat デバイスに関する識別および設定情報を提供します。また、これ を使用して、一部のデバイス設定を変更することもできます。

この Web サーバーにアクセスするには、Alicat デバイスと同じネットワーク上の PC からブ ラウザウィンドウを開き、接続するデバイスの IP アドレスをアドレスバーに入力します。 埋め込み Web サーバーに接続すると、デフォルトでホームページが読み込まれます。

#### **ホームページ**

ホームページには、ネットワークとトラブルシューティングに関する情報がいくつか表示 されます。ここでの情報は主にトラブルシューティングを目的としていますが、ファーム ウェアバージョンを使用して、セクション 1.4 で定義されている有効なコマンドを特定で きます。

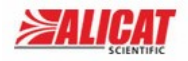

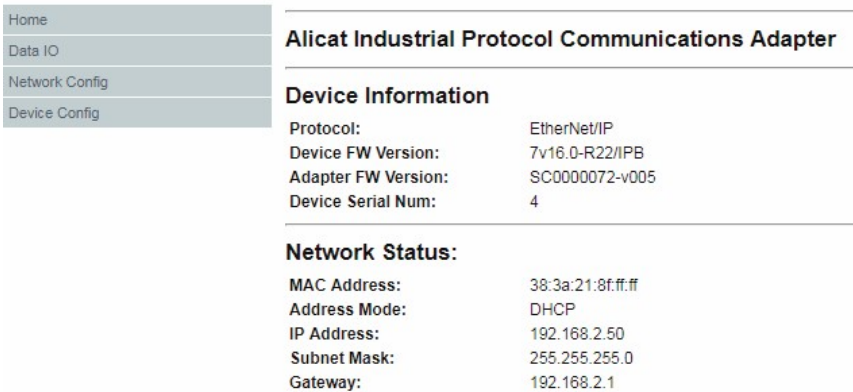

#### **データ I/O ページ**

このページでは、いくつかのコントロール アセンブリの構造を一覧表示し、さまざまなデ バイス状態コードを定義します。

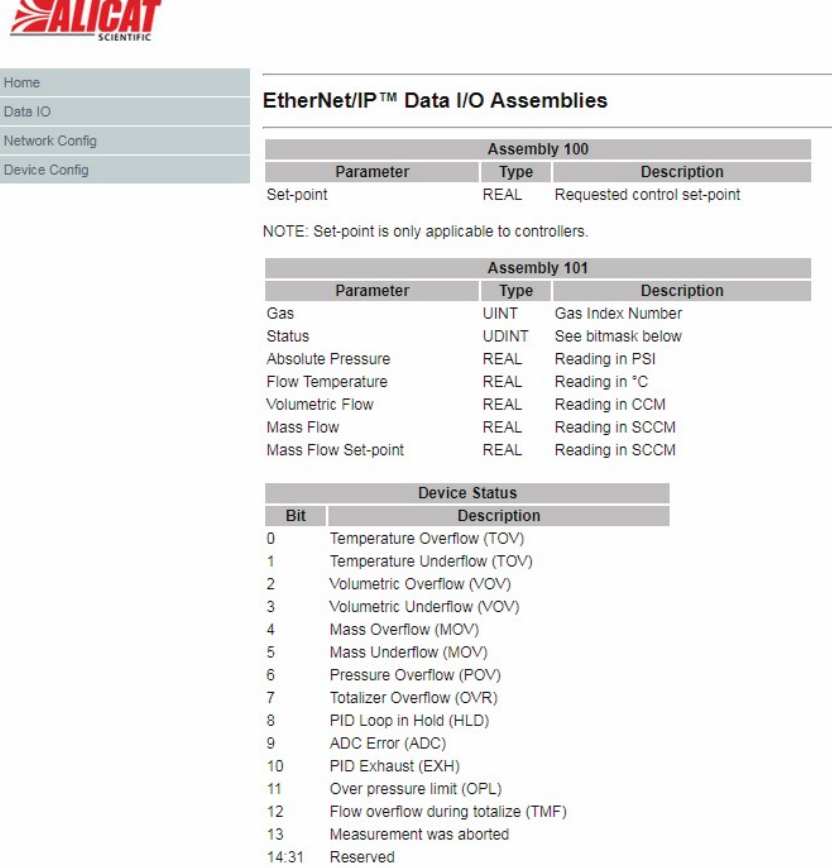

デバイスのパラメータを読み取るように PLC または他のプログラムを構成する場合、ア センブリ 101 のサイズおよび構造は、この画面から決定することができます。REAL 型 および UDINT 型のパラメータは 4 バイト のパラメータです。UINT 型のパラメータは 2 バイトです。アセンブリ 101 にリストされた全てのパラメータのバイトサイズを合計す ることによって、データアセンブリサイズを手動で計算することができます。

#### **ネットワーク構成 ページ**

このページには、Alicat の現在の IP および DHCP 設定が一覧表示されます。明示的メッ セージングではなく、このページから DHCP を無効にするか、新しい IP アドレスを割り 当てる場合は、新しい必要な値を入力し、[DHCP]チェックボックスをオンにしてデバイ スの DHCP 状態を切り替え、[Update]をクリックします。

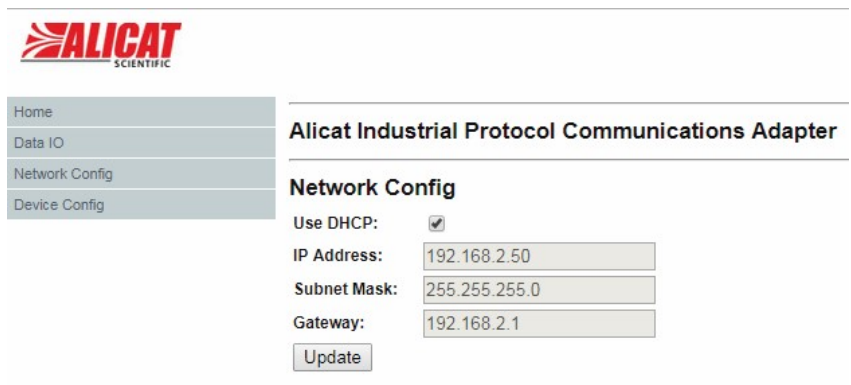

#### **デバイス構成 ページ**

このページは、Alicat の特定の低レベルの構成設定の読み取りと書き込みに使用できます 。Alicat シリアル通信入門書[\(alicat.com/documents/AlicatSerial-Primer.pdf\)](http://alicat.com/documents/Alicat-Serial-Primer.pdf) は、一般 的なユーザ設定可能なレジスタの機能を記述しています。

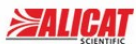

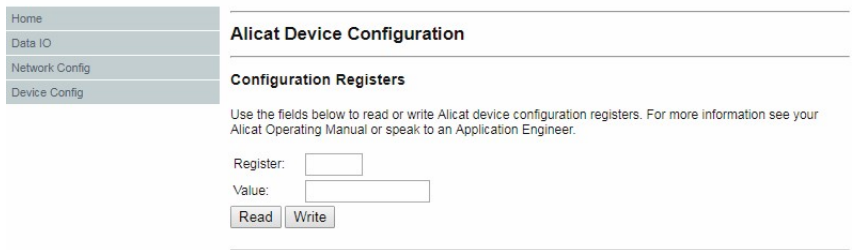

デバイスに設定を書き込むと、書き込みした内容によって校正や通信が無効になり、デバ イスに損傷を与える可能性があります。レジストリへ書き込む内容にはご注意ください。

### **Rockwell PLC セットアップ**

このセクションでは、Rockwell ControlLogix PLC を使用して Alicat マスフローコントロー ラーをセットアップする方法を示します。これらの手順は、単純な変更を伴う他のタイプの Alicat デバイスで機能します。この例では、EtherNet/IP スキャナがすでに設定され、 192.168.2.0 サブネット上の IP が割り当てられていることを前提としています。

Alicat は、電子データシート(EDS)と Add-On Instructions(AOIs)を含む Logix XML ファ イルを提供し、デバイスへの接続と IO データのマッピングを支援するために、Rockwell の Logix デザイナにインポートできます 。これらは、alicat.com/eip の Alicat のウェブサ イトからダウンロードできます。

#### **アセンブリ 101 入力サイズの決定**

上記のセクション 1.3 で述べたように、アセンブリ 101 の入力サイズおよび内容は、 Alicat デバイスの構成によって異なります。接続を作成するには、接続パラメータで正し い入力サイズを定義する必要があります。これを行わないと、PLC から「無効な入力サイ ズ」の通信エラーが発生します。

この値は、内部 Web サーバーから決定できます。(17 ページを参照)、または EIP ツール または RSNetWorx を使用した明示的メッセージングによって。アセンブリサイズ属性は 属性 4 です。明示的メッセージ 0x0E: Get Attribute Single がパス クラス 4、インスタン ス 103、属性 4 に送信されると、アセンブリサイズが 16 進数形式で返されます。

次の例は、RSNetWorx を使用してアセンブリサイズを確認する方法を示しています。 PLC の管理に使用している コンピュータから RSNetworx を起動します。 Alicat をネッ トワークツリーに追加します(スキャナーは自動的に追加されます)。次に、ネットワーク ツリーで Alicat デバイスを右クリックし、[Class Instance Editor…]を選択します。

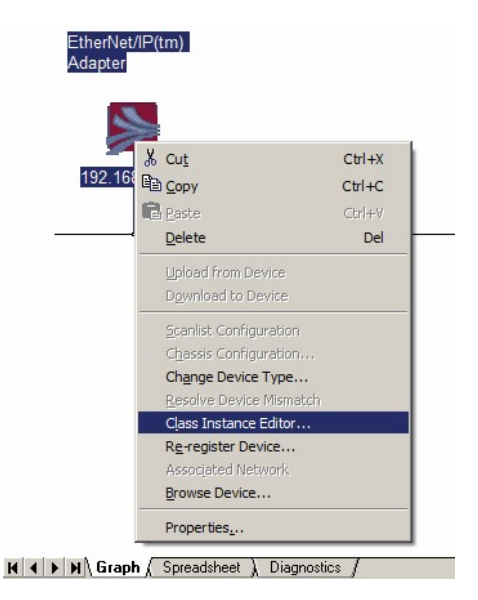

次に示すように、単一属性の取得呼び出しを実行します。インスタンス値は 16 進数形式 である必要があります (インスタンス 101 は 16#65)。戻り値は 2 バイト 符号なし整数で す。

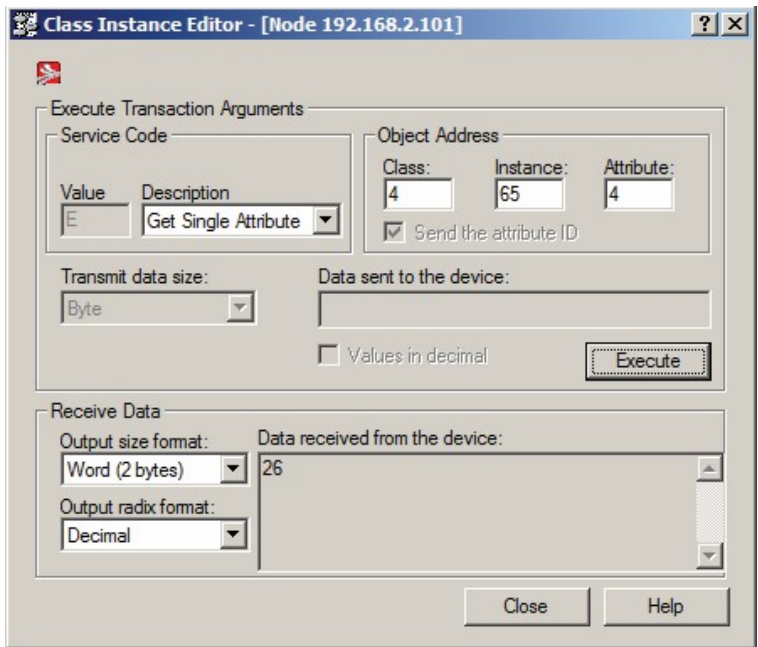

#### **Alicat モジュールの作成**

Logix で Alicat デバイスモジュールを作成するには、2 つのオプションがあります。1 つは 、デバイスを汎用イーサネットモジュールとして作成することです。もう1つは、Alicat EDS ファイルをインポートし、Alicat EtherNet/IP アダプタを作成することです。

#### **EDS からのモジュールの作成**

Alicat IO デバイスモジュールを作成するには、まずデバイス EDS ファイルをインポート する必要があります。EDS は、alicat.com/eip の Alicat のウェブサイトで入手できま[す。](http://alicat.com/eip)

EDS を入手したら、Tools -> EDS Hardware Installation Tool で RSLogix にインポート できます。

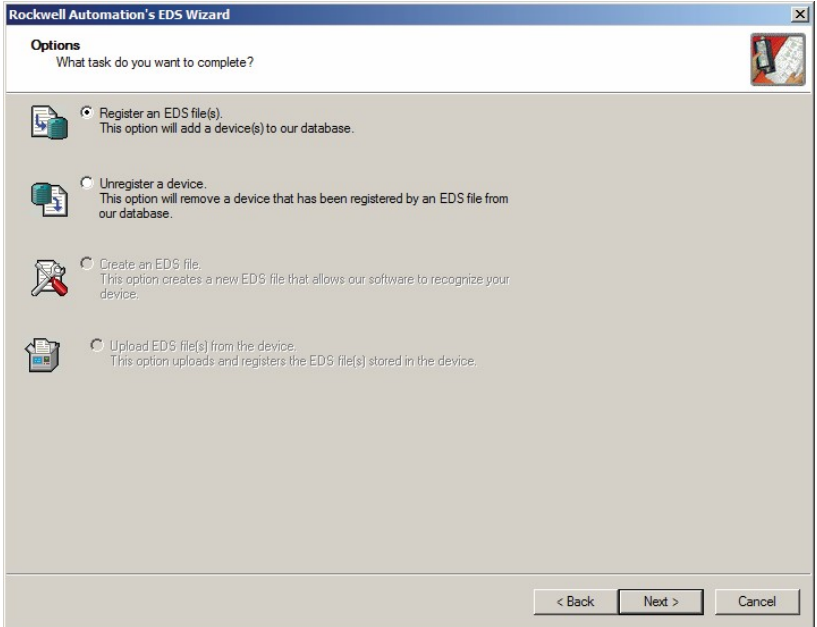

[Next] をクリックします。次に、EDS ファイルを保存した場所を参照します。

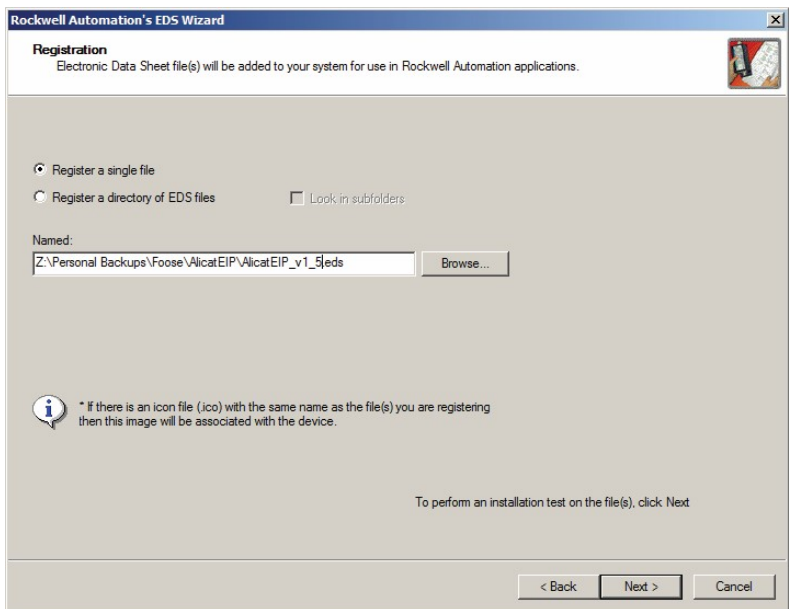

インポートが完了するまで、[Next] を数回クリックします。

Alicat モジュールを作成するには、I/O 構成ツリーでイーサネット ネットワークを右クリ ックし、[New Module…] を選択します。

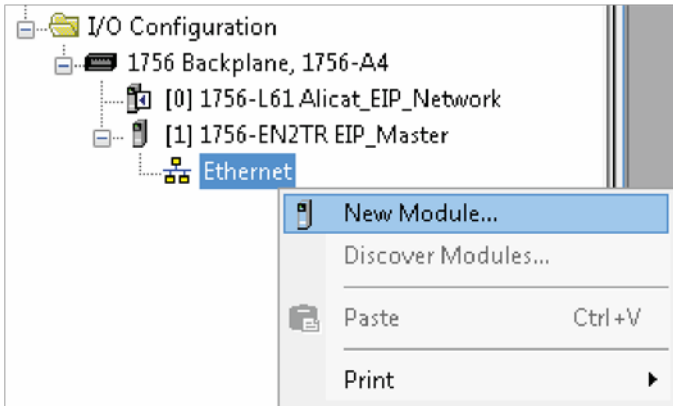

Alicat EtherNet/IP アダプタを選択し、「Create」ボタンを押します。

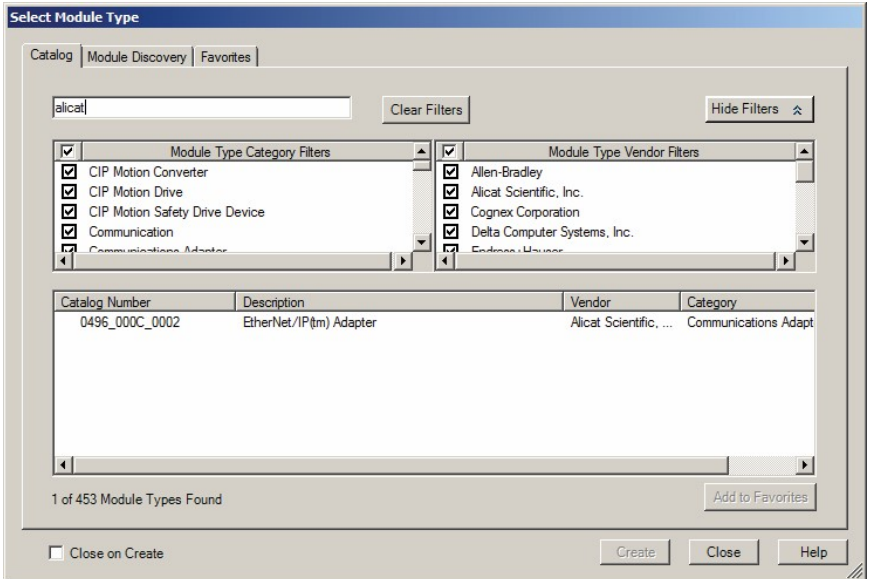

モジュールに名前を付け、デバイスに割り当てた静的 IP アドレスを指定します。

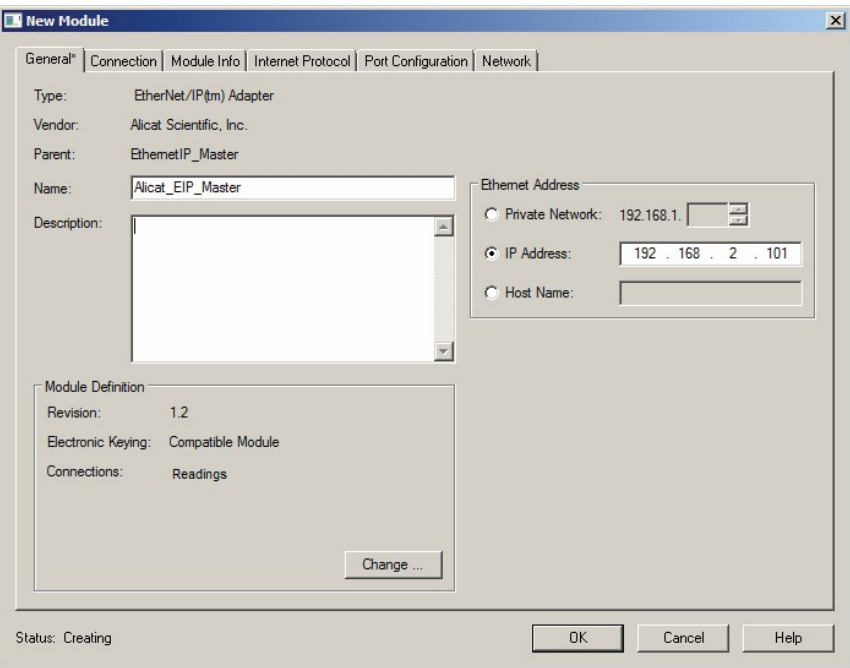

入力サイズを変更するには、[モジュール定義]の下の[Change]ボタンをクリックします。 この例では、MFC に接続しているため、入力サイズは 26 バイトです。

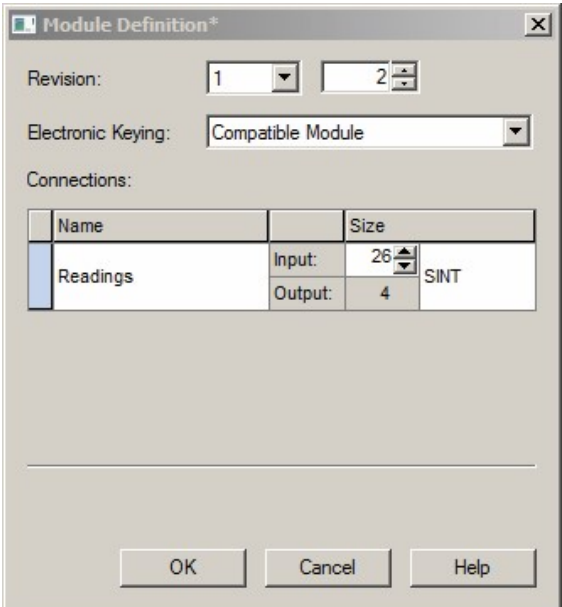

接続するデバイスごとに上記のプロセスを繰り返します。

RSLogix の特定のバージョンには、EDS ファイルで指定された既定値から入力サイズを変 更できないバグがあります。このバグがソフトウェアのバージョンに影響する場合は、次 のセクションの手順を使用して、Alicat を汎用イーサネット通信モジュールとして追加で きます。

## **汎用イーサネットモジュールの作成**

イーサネット モジュールを作成するには、RSLogix のコントローラ構成ウィンドウの I/O 構 成ツリーでイーサネットネットワークを右クリックし、[New Module…] を選択します。

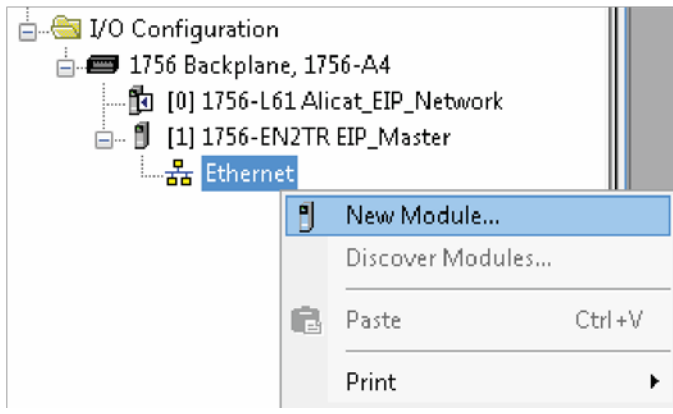

汎用イーサネットモジュールを選択し、「Create」ボタンを押します。

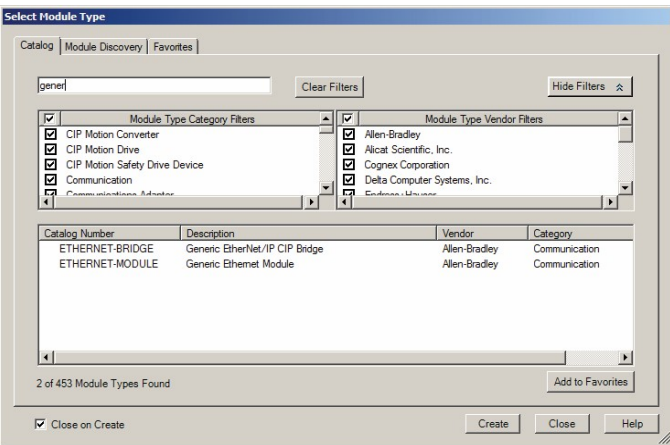

IP を割り当て、入力アセンブリ と出力アセンブリを設定します。入力サイズは、上記の セクション 3.1 で決定された値になります。構成アセンブリはありませんが、値が必要 なため、サイズが 0 のインスタンスであればどれでもかまいません。形式として SINT を使用すると、入力データと出力データのバイト配列としてコントローラータグが作成 されます。

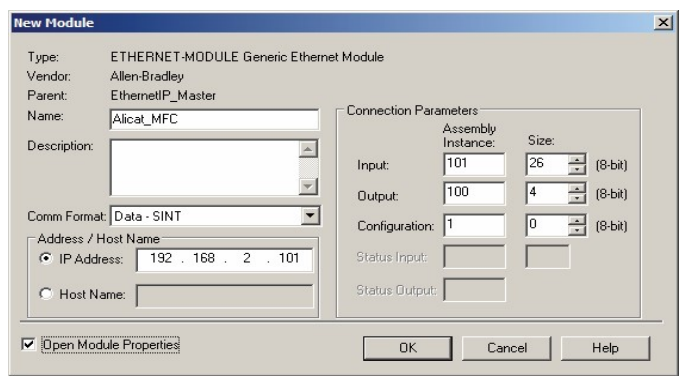

接続するデバイスごとに上記を繰り返します。

#### **I/O データフォーマット**

RSLogix でモジュールを作成すると、入力データと出力データにそれぞれ <Module>:I と <Module>:O という名前のコントローラ タグが自動的に作成されます。 これらはどちら もデフォルトで SINT 値の配列になりますが、入力データと出力データはデータ型が混在 しています。

RSLogix のメイン プロジェクト ウィンドウから、Alicat-EIP-UpdateInput.l5x ファイルを インポートします。

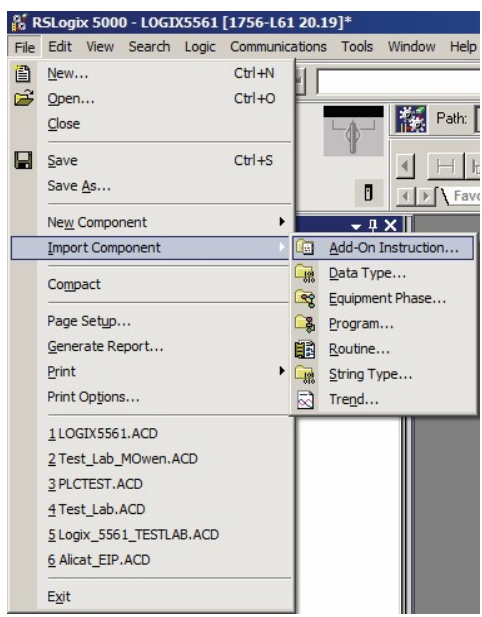

Alicat-EIP-UpdateInput.l5x を選択して命令をインポートします。

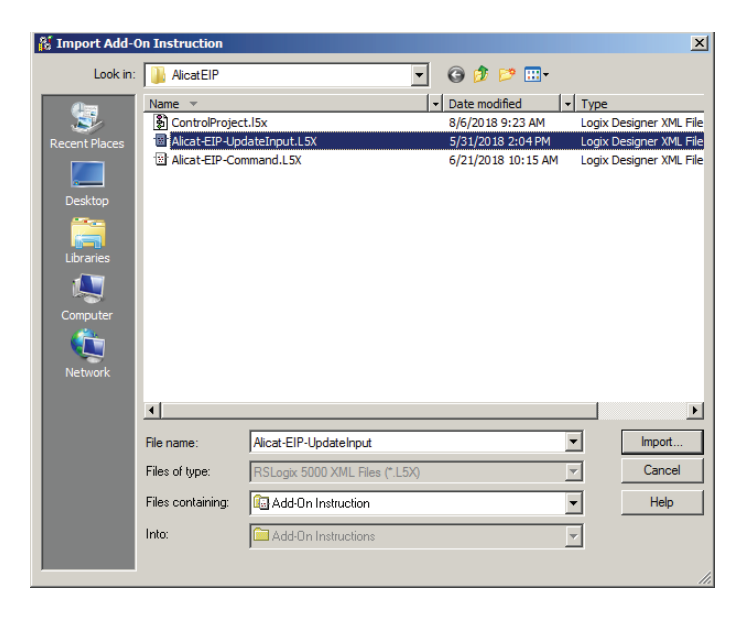

インポート後、AlicatUpdateInput という名前の AOI、AlicatIoData という名前の UDT、 およびコントローラー編成ウィンドウにある Add-On-Defined データ型が表示されます。

#### UDT の形式は次のとおりです。

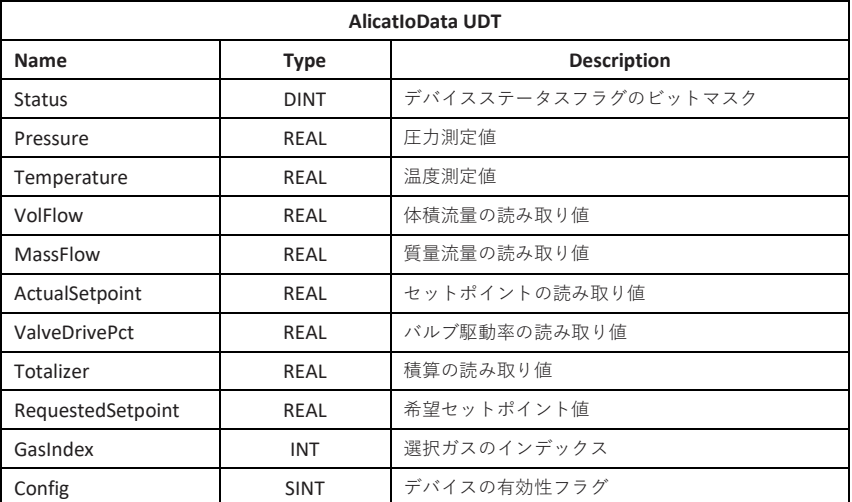

デバイスステータスフラグには、個々のビットフラグをデコードするビットオーバーレイ があります。

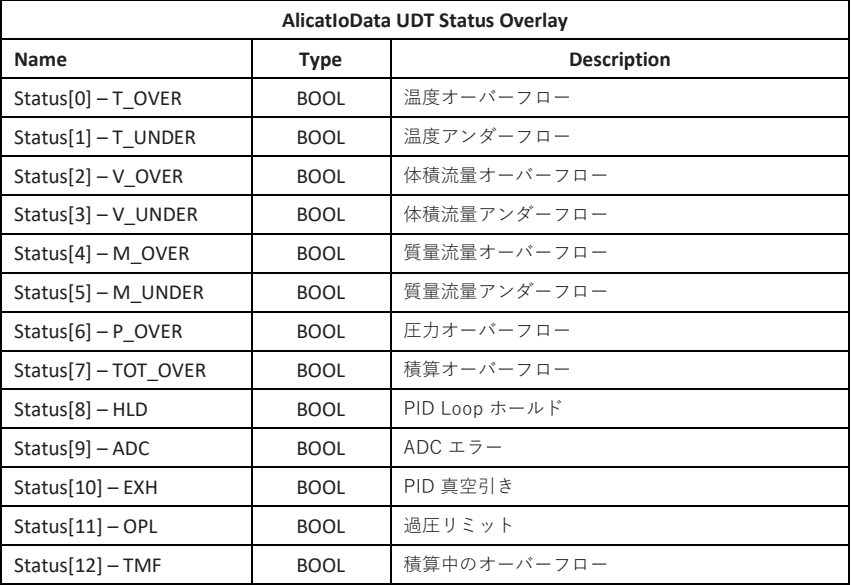

Config フラグは、デバイスに存在する読み取り値をアドオン命令に伝えるために使用され るビット オーバーレイです。 この値は、ラダー ロジックで 1 回限りの MOV 操作を使用 して書き込むことができ、構成値を簡単に設定/デコードできます。

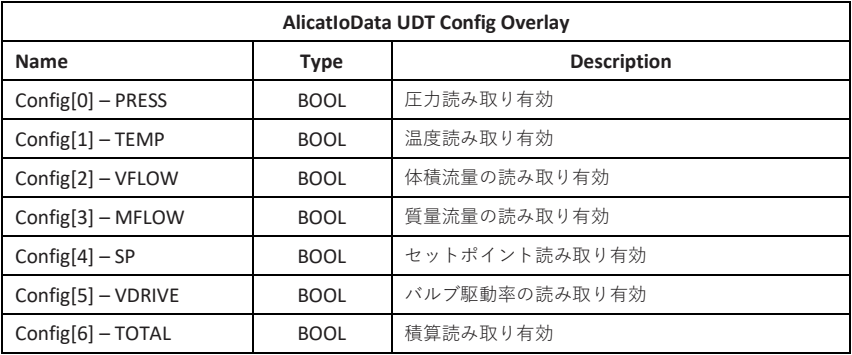

Config フラグは 16 進数として格納されますが、MOV コマンドは 2 進数の引数を受け入 れ、16 進数値を計算するよりも直観的であると判断した場合、タイプを自動的に変換しま す。 数値の前に 2# を付けることで、バイナリ値を指定できます。

次の表は、デバイス タイプに基づく Config フラグの設定例を示しています。 括弧内はバイナリ値です。

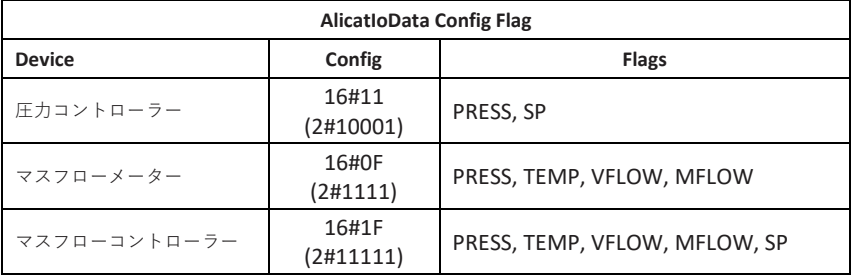

不適切なビット マスクが設定されている場合、デバイス変数が配列内の不適切な位置に割 り当てられます。 (例えば、温度がフローとして保存されるなど)

AOI を使用するには、使用するデバイスごとに AlicatIoData データ型のタグを作成します 。 AlicatUpdateInput AOI で使用されるタイプ AlicatUpdateInput のタグも必要です。 IO データは ControlLogix PLC で非同期に更新されるため、入力データを AOI に渡す前にバ ッファリングする SINT タイプの配列を作成することもお勧めします。

最大入力サイズと同じ大きさであれば、1 つのバッファを複数のデバイスに使用できます 。 バッファが小さすぎると、デバイスからの I/O データが切り捨てられます。

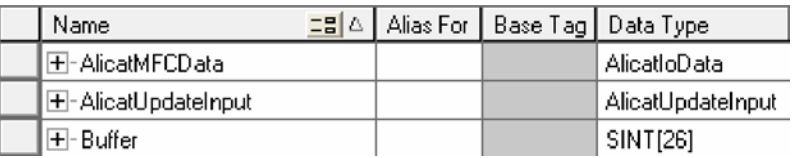

次のラダー ロジックは、これらの命令を使用して、デバイスから IO データを構成および 読み取ります。

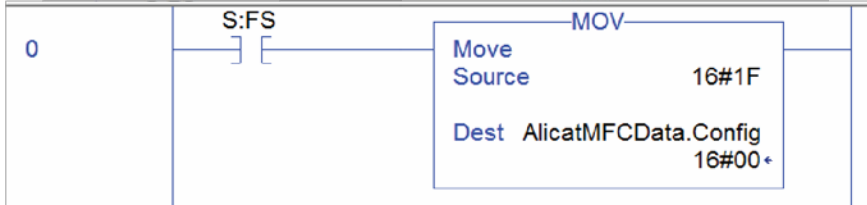

**Rung 0.** 最初に、特別な S:FS (最初のスキャンを設定) ビットに関連付けられた XIC 要素 が評価されます。 このビットは、ラダー ロジックの最初のスキャンでのみ自動的に 1 に 設定されるため、この Rung を使用して初期構成を設定します。 MOV 要素は、16 進数ま たは 2 進数を適切な配列要素にコピーすることによって、IO タグ AlicatMFCData の構成 ビットマスクを設定します。 使用される数は、構成しているデバイスのタイプによって異 なります。

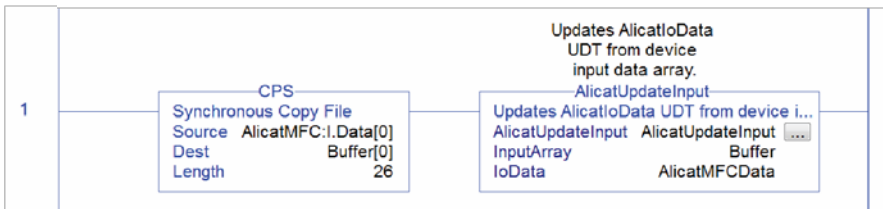

**Rung 1.** CPS 要素は、フォーマットされていない IO データを入力アセンブリ modulename:I:Data[0] からバッファ配列にコピーします。 デバイス I/O を直接処理する 場合は、COP の代わりに CPS を使用して、命令が I/O メモリスキャンの途中で実行され るときに破損したデータがコピーされるのを防ぐ必要があります。

次に、AlicatUpdateInput 命令が実行され、このバッファデータが IOdata タグにコピーさ れ、適切にフォーマットされます。

このコードが PLC にダウンロードされ、PLC が実行モードに切り替えられると、タグ マ ネージャーの [Monitor Tag] ウィンドウに適切にフォーマットされた I/O データが表示さ れます。

#### **セットポイントの変更**

Alicat の設定値を変更するには、4 バイトの浮動小数点数 (実数) をデバイスの出力にコピ ーします。 AlicatIOData データ型には、目的の設定値を格納するための読み取り/書き込 み REAL 型要素が含まれています。 この要素から出力タグに直接コピー命令を使用する と、この要素を直接編集して設定値を制御できます。

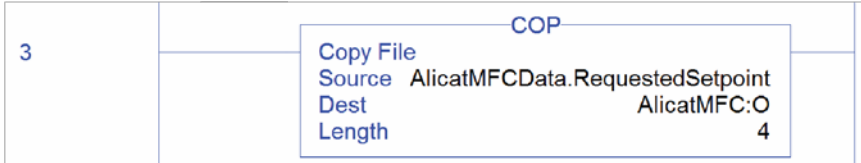

このラダーロジックの例では、CPS 命令がこのデータを MFC の出力に直接コピーし、ス キャンごとにセットポイントを更新します。 次に、外部インターフェイスまたはその他の コードを使用して AlicatMFC.RequestedSetpoint 値を編集するか、タグ マネージャー ウ ィンドウの [Monitor Tags] タブから値を直接編集して、コードをテストすることができ ます。

#### **コマンドの送信**

上記のセクション 1.4 で説明したように、アセンブリ 102 から 104 への明示的な CIP メ ッセージを使用して、非同期コマンドを Alicat デバイスに送信できます。 102 を実行し、 インスタンス 103 からコマンド結果を自動的に読み取ります。

この AOI を使用するには、Alicat Web サイトで入手可能な Alicat-EIP-Command.l5x アドオン命令をインポートします。 この命令を実行するには、次 の 4 つのコントローラー タグが必要です。

- デバイス・パスおよび明示的なメッセージ構成を定義する 2 つの MESSAGE タグ。
- IO ストリームに渡されるコマンドと応答を格納するバッファとして使 用される 4 バイトの配列。
- AlicatCommand 型の UDT は、バッファにコピーするコマンドを準備し 、明示的メッセージングを管理するロジックに関連付けられています。

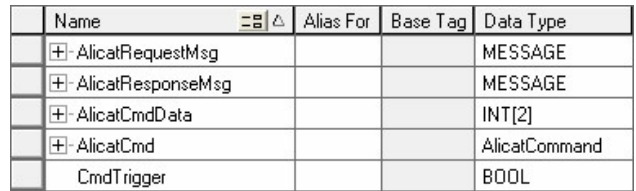

5 番目の Boolean 値タグは、コマンドを開始するためのスイッチとして使用できます。

これらのタグはコントローラー タグである必要があります。そうしないと、IO ストリー ムと通信するように適切にスコープ設定されません。

タグ名を右クリックし、[Configure]を選択して、次のように MESSAGE タグを構成しま す。

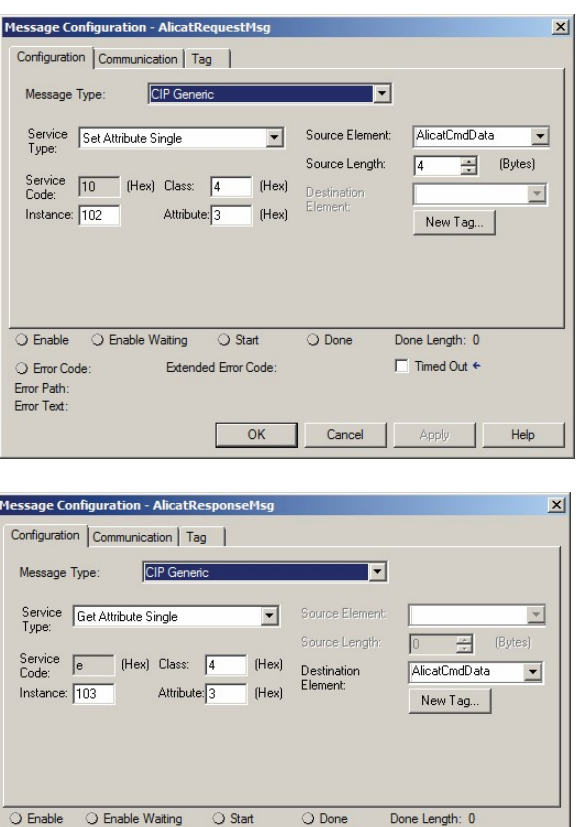

[通信] タブで、通信するデバイスへのパスを設定し、両方のメッセージでパスが同じであ ることを確認します。

Cancel

Extended Error Code:

 $OK$ 

C Error Code: Error Path: Error Text:

 $\Box$  Timed Out  $\leftrightarrow$ 

Apply

Help

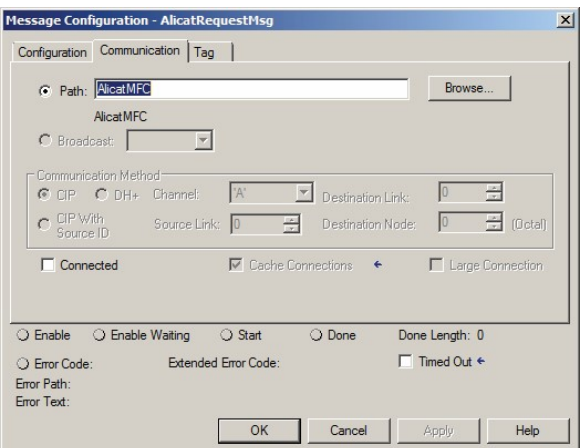

次のラダーロジックは、これらのタグを使用してコマンドを送信します。

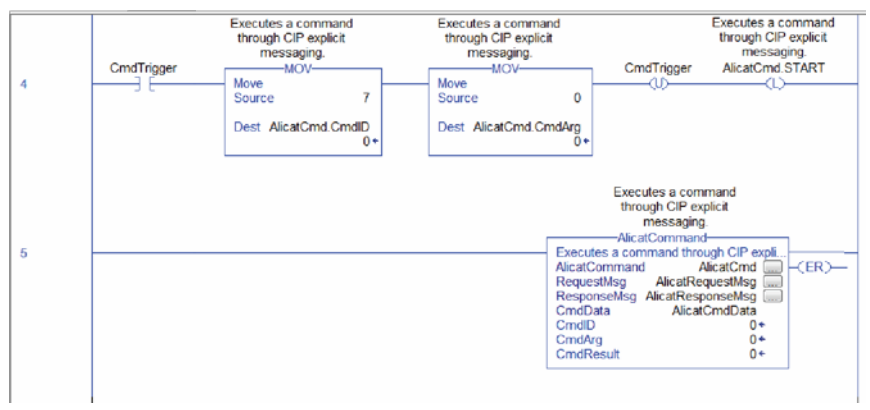

**Rung 4** は、コマンドをトリガーするスイッチとして CmdTrigger に関連付けられた XIC 要素から始まります。 次に、2 つの MOV 要素が、目的のコマンド ID とコマンド引数を 適切な AlicatCmd タグ要素に格納して、コマンドを準備します。 この例では、引数 1 (Gas Index) を持つガス選択コマンド (ID 1) が用意されています。 次に、OTU 要素が CmdTrigger をリセットするため、コマンドは 1 回だけ実行されます。 最後に、OTL 要素 が Boolean の AlicatCmd.START 要素を 1 に設定します。

**Rung 5** には、AlicatCommand 要素のみが含まれます。 このアドオン命令は、スキャン ごとに評価され、AlicatCmd.START 要素が 1 に設定されているかどうかが確認されます。 1 に設定されている場合、AlicatCmd.CmdID 要素と CmdArg 要素が AlicatCmdData バッ ファに格納され、次に、コマンドを送信するために Request メッセージ タグに渡されま す。次に、インスタンス 103 が応答メッセージ タグによって読み取られ、結果がコマンド バッファにコピーされます。 最後に、AlicatCmd.START ビットがアンラッチされます。 エラー コードがコマンド バッファに返されると、ER ビットがトリップします。

AlicatCMD.START を設定した後は、コマンドが終了する (AlicatCMD.EnableOut ビット がハイになることで示される) まで再設定しないでください。そうしないと、予期しない 結果が発生する可能性があります。

この製品の使用に関する追加情報が必要な場合は、以下にお問い合わせください。

Alicat Scientific, Inc. 7641 N Business Park Drive Tucson, Arizona 85743 USA Phone: 520-290-6060 Fax: 520-290-0109 Email: info@alicat.com Website: www.alicat.com